## **WTV Vereinspokal 2024**

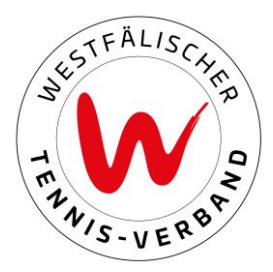

# **Anleitung Antrag Spielgemeinschaft (SG) (16.04. – 06.05.2024 23:59 Uhr)**

### Wichtig!

Ein Spieler kann nur für einen Verein im Vereinspokal spielen. Es kann also nur von einem Verein die SG-Bildung für den jeweiligen Spieler beantragt werden. Weiterhin ist zu beachten, dass der Spieler ausschließlich an den in der SG-Bildung beantragte(n) Konkurrenz(en) teilnehmen kann.

### **Freigabeanfrage (SG-Antrag) stellen**

#### **Schritt 1: Einloggen**

Zunächst loggen Sie sich mit Ihren Zugangsdaten im [Wettspielportal](https://wtv.de/article/Wettspielportal) ein.

### LOGIN

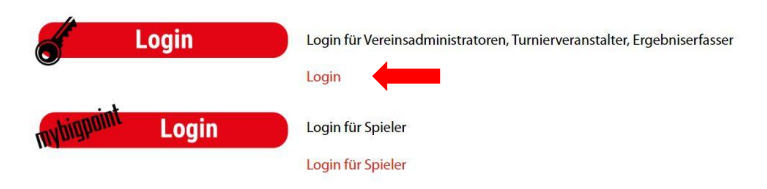

### **Schritt 2: Namentliche Mannschaftsmeldung bearbeiten**

Unter dem Reiter "Meldung" finden Sie den Vereinspokal 2024.

Sie klicken auf "Namentliche Mannschaftsmeldung bearbeiten" und gelangen dann zur Seite, auf der Sie die "Spielgemeinschafts-(SG)-Bildung" vornehmen können.

#### Vereinspokal 2024

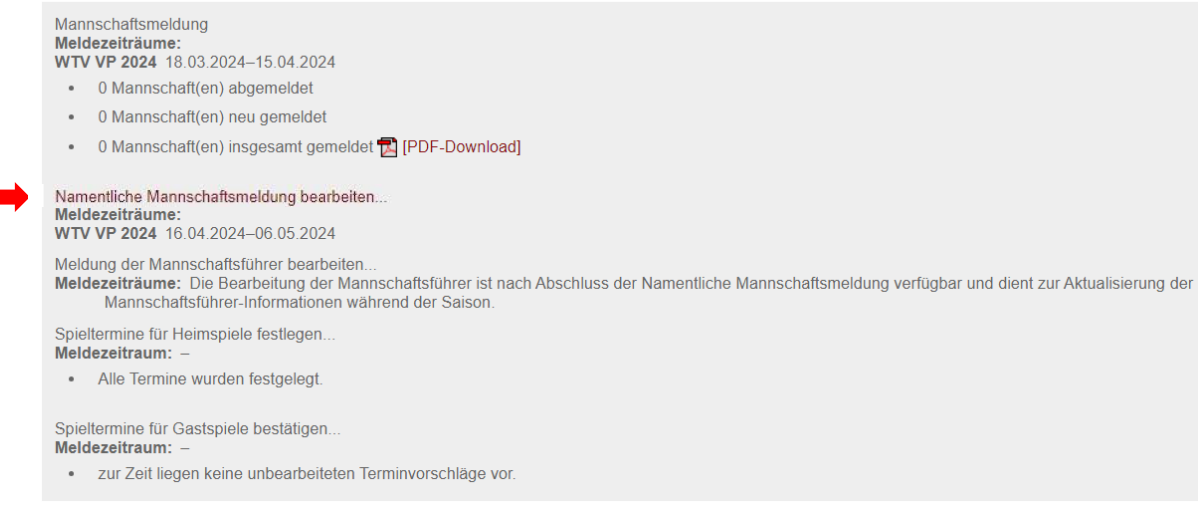

## **WTV Vereinspokal 2024**

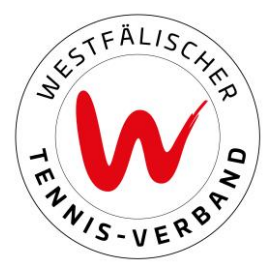

### **Schritt 3: Spieler suchen**

Sie suchen den Spieler, der für Ihren Verein im Vereinspokal als "SG-Spieler" spielen soll. *Hinweis: Wir empfehlen Ihnen, bei der Suche des Spielers die jeweilige ID-Nummer zu nutzen.*

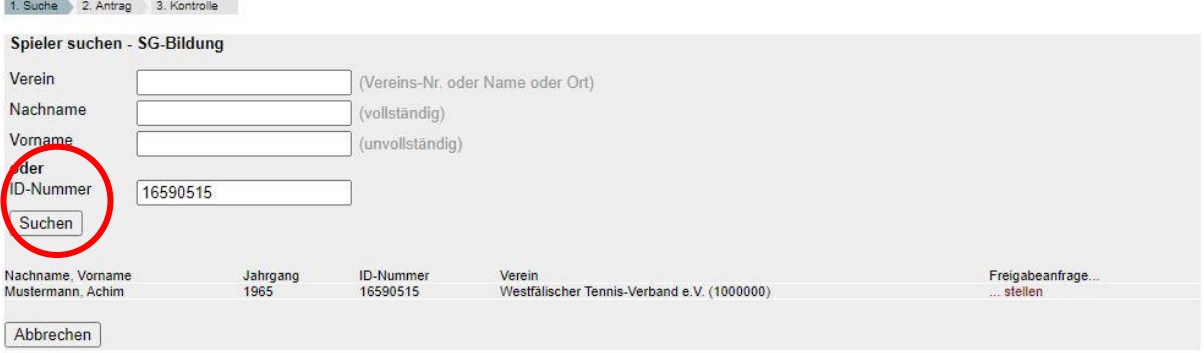

### **Schritt 4: SG-Antrag stellen**

Nachdem der richtige Spieler gefunden wurde, klicken Sie rechts auf "Freigabeanfrage stellen".

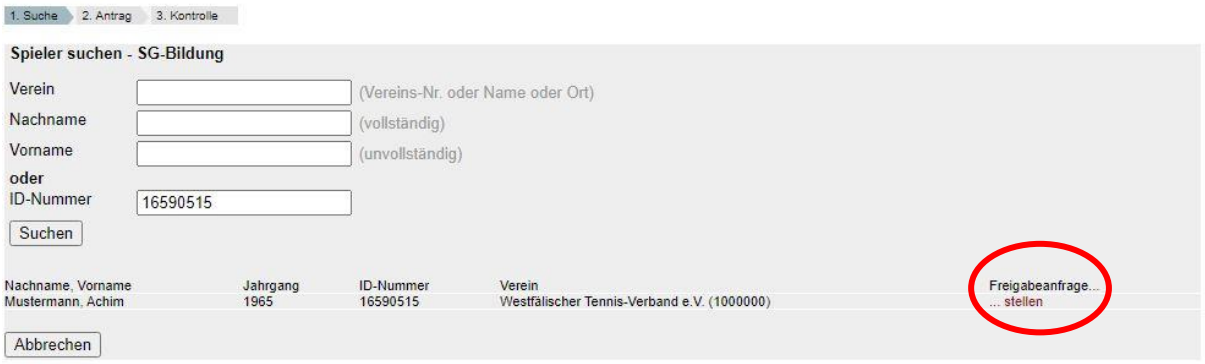

Sie bekommen dann die möglichen Konkurrenzen angezeigt, in denen der Spieler aufgrund von Geschlecht, Alter und LK teilnehmen kann, wählen die gewünschte(n) Konkurrenz(en) aus (Häkchen setzen) und klicken auf "Weiter".

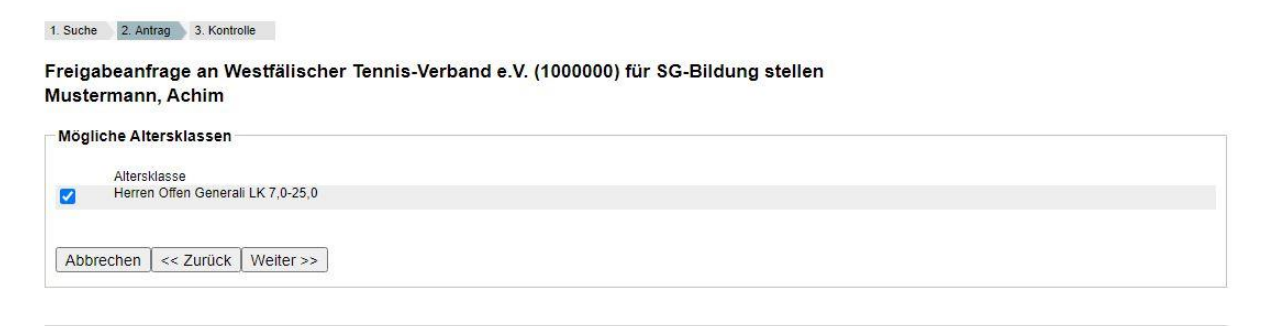

## **WTV Vereinspokal 2024**

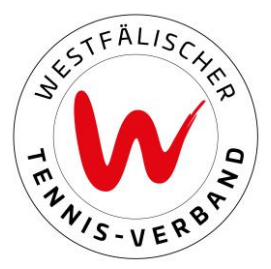

### **Schritt 5: Überprüfung des Status**

Den jeweiligen Status können Sie unter "gestellte Freigabeanfragen" einsehen.

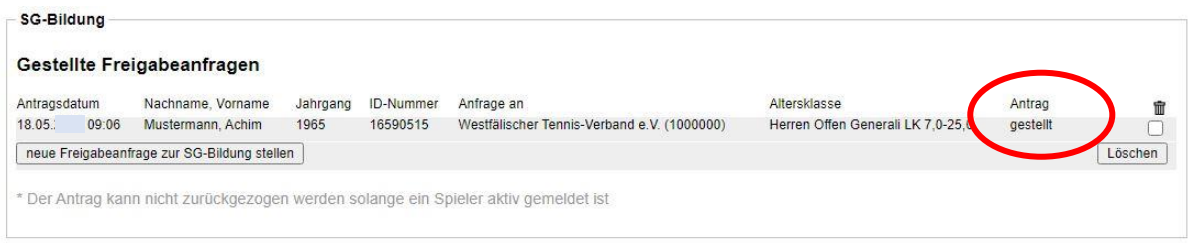

Sobald der andere Verein die Freigabeanfrage bestätigt hat, erscheint der Spieler automatisch in der Vereinspokal-Meldeliste (PDF-Dokument) mit dem Vermerk (Spielgemeinschaft mit TC Musterverein).

#### **Wichtig!**

Bei nicht bearbeiteter Freigabeanfrage kurz vor Fristende (2 Tage vorher), empfehlen wir Ihnen, den Sportwart des jeweiligen Vereins zu kontaktieren!

### **Freigabeanfrage (SG-Antrag) eines anderen Vereins bearbeiten**

Wenn ein anderer Verein für einen Spieler, dessen Spielberechtigung bei Ihnen im Verein liegt, einen SG-Antrag stellt, ist wie folgt vorzugehen:

Unter dem Reiter "Meldung" haben Sie die Möglichkeit, eingehende Freigabeanfragen zu bearbeiten. Sie können den Antrag bestätigen und den Spieler damit freigeben (Auswahl "ja") oder Sie können den Antrag ablehnen (Auswahl "nein).

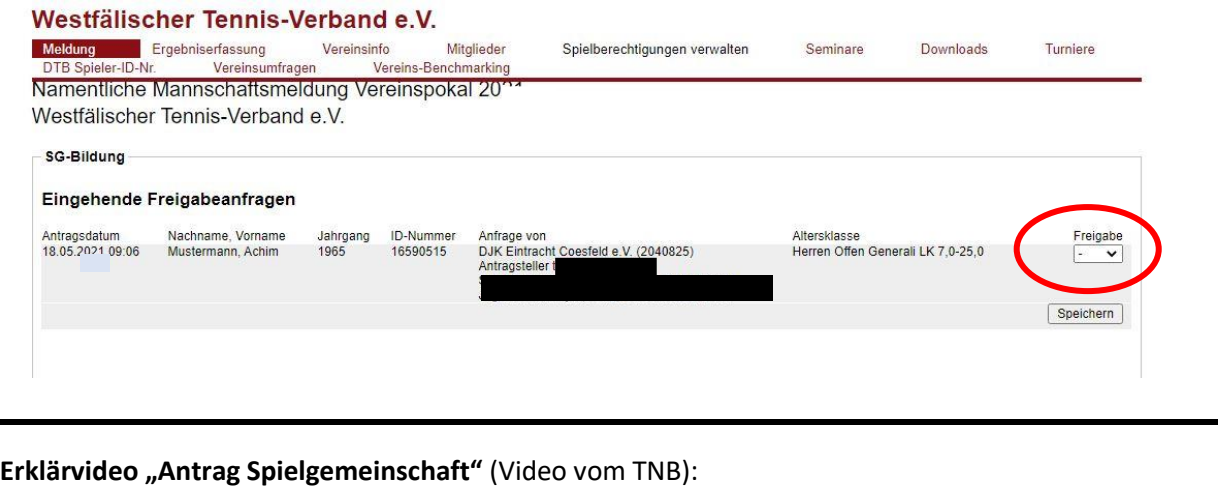

<https://www.youtube.com/watch?v=a8mY3RPSBpM>